<sup>112</sup> <sup>年</sup> <sup>12</sup> 月編製

#### 一、 各機關學校職務代理名冊資料維護

功能選單:任免遷調>銓審>職務代理人名冊報送案(530 案)

### 1. 點選【職務代理人名冊報送案(530 案) 】

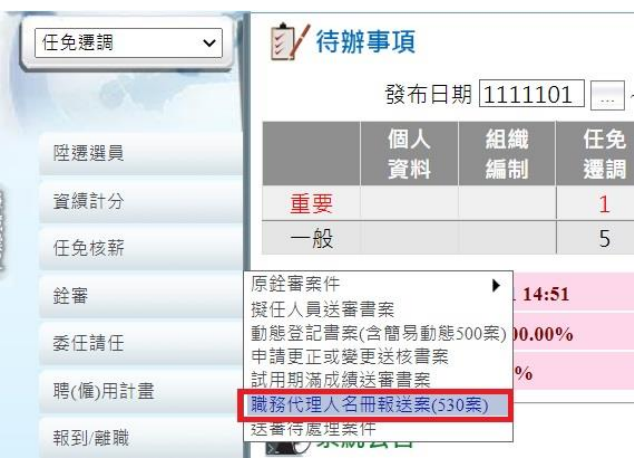

### 2. 按【新增】

t,

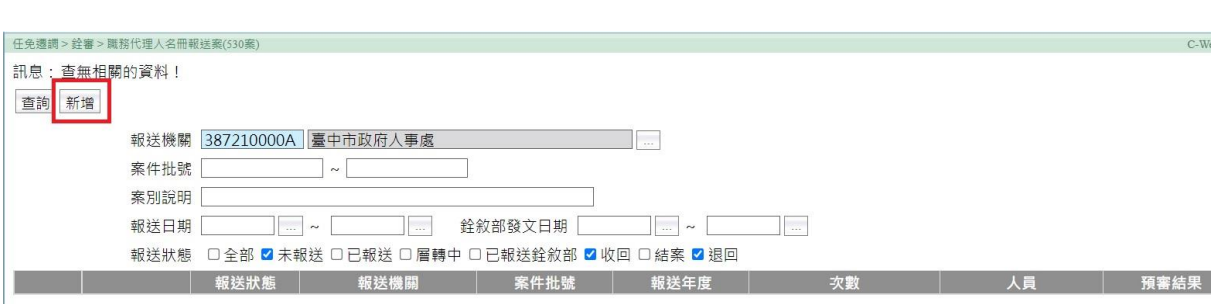

### 3. 輸入案件說明、報送年度後,點【確認】

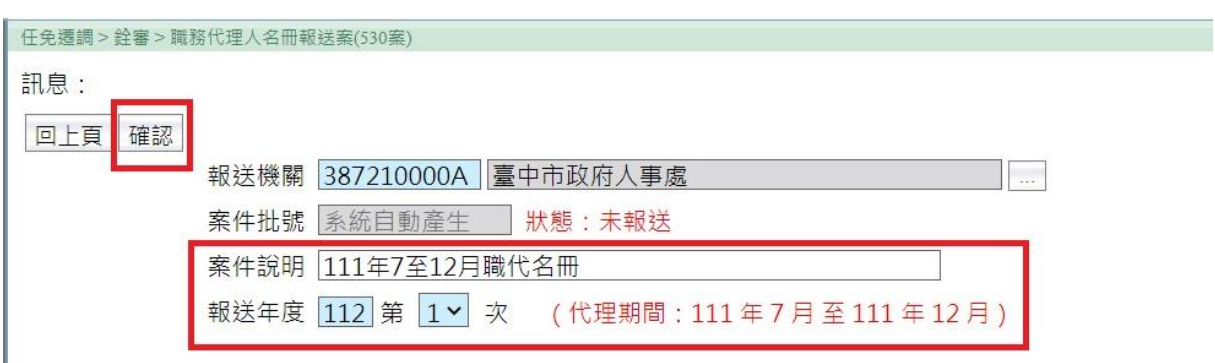

<sup>112</sup> <sup>年</sup> <sup>12</sup> 月編製

4. 點【人員明細】

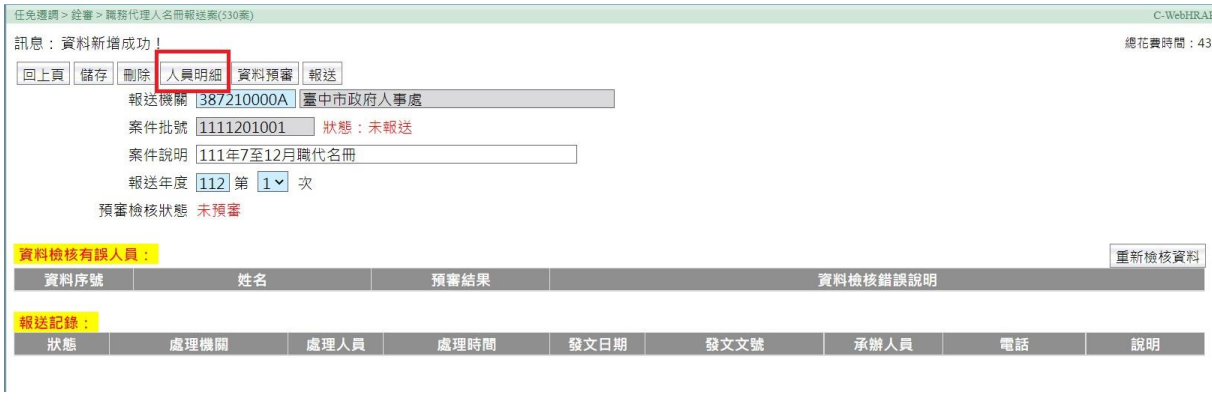

## 5. 點【新增】

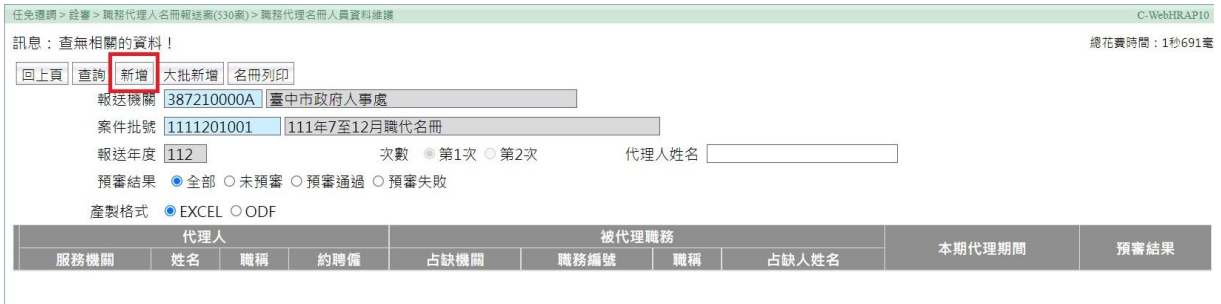

## 6. 逐項輸入職務代理資料

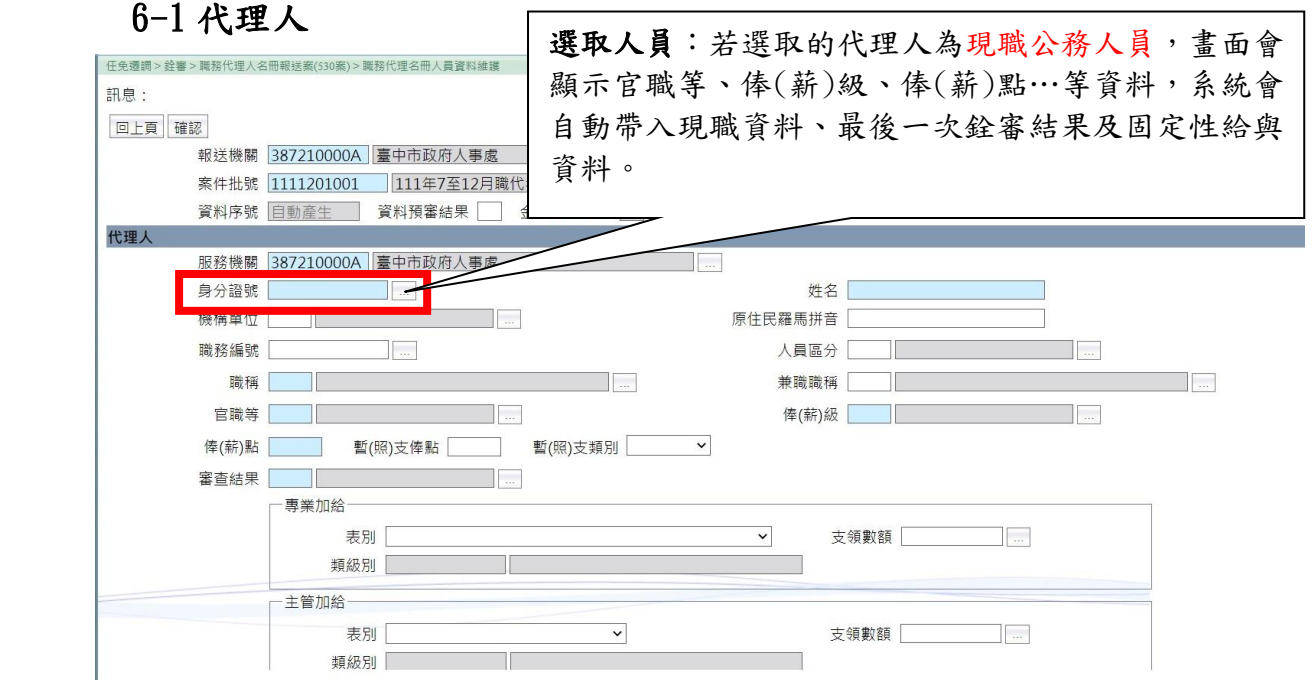

<sup>112</sup> <sup>年</sup> <sup>12</sup> 月編製

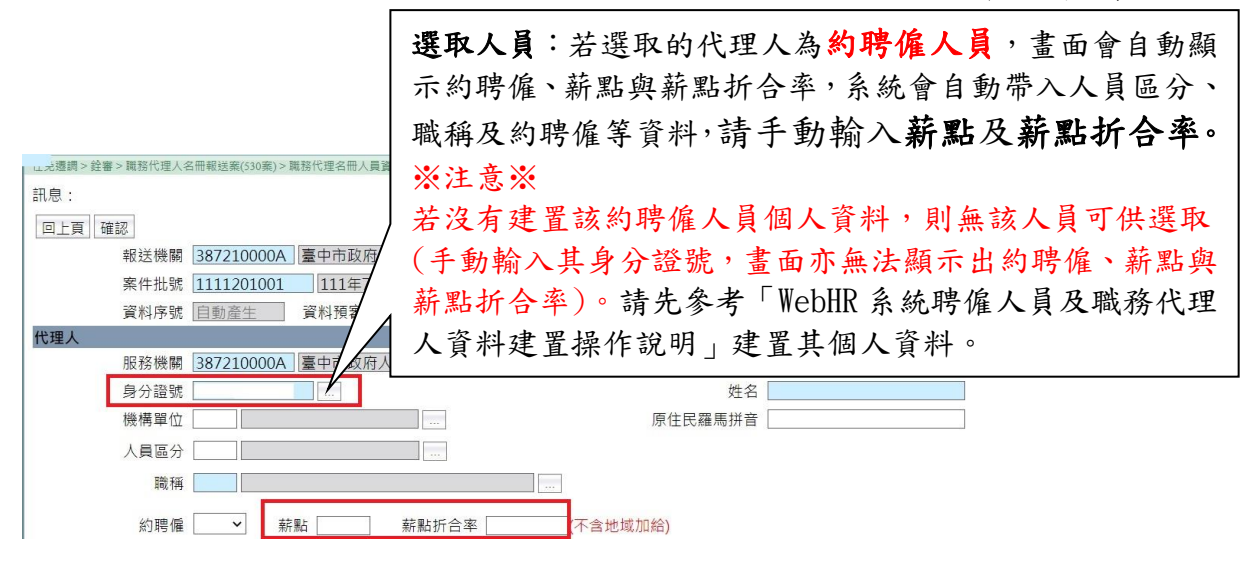

#### 6-2 代理資料

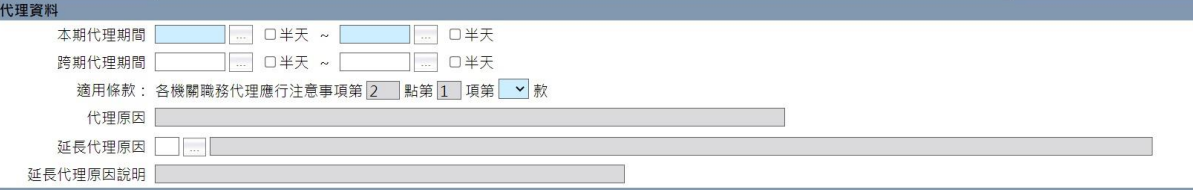

- ★代理期間分「本期代理」及「跨期代理」,本期代理請填入報送期間(111 年 7 月至 12 月)之代理起迄日;如代理期間自上期開始至本期,則需填跨期代理(最 初至本期期末之實際代理起迄日期)。
	- 填列方式舉例如下:
	- (1) A 員代理期間為 111 年8月1日至111 年8月 26日, 報送 111 年7月至 12 月職代名冊時: 本期代理期間:填 111 年 8 月 1 日至 111 年 8 月 26 日。 跨期代理期間:不用填。
	- (2) B員代理期間為 111 年5月1日至111 年12月20日,報送111 年7月至 12 月職代名冊時: 本期代理期間:填 111 年 7 月 1 日至 111 年 12 月 20 日。 跨期代理期間:填 111 年 5 月 1 日至 111 年 12 月 20 日。
	- (3) C 員代理期間為 111 年 6 月 30 日至 112 年 1 月 19 日,報送 111 年 7 月至 12 月職代名冊時: 本期代理期間:填 111 年 7 月 1 日至 111 年 12 月 31 日。 跨期代理期間:填 111 年 6 月 30 日至 111 年 12 月 31 日。
- ★適用條款:輸入款(1、2、3、4),代理原因會自動帶出。依照不同原因, 下方會出現適用條款類別選項,請依各職缺狀況點選。

★延長代理原因:出缺職務代理期間超過 1 年者需填。

<sup>112</sup> <sup>年</sup> <sup>12</sup> 月編製

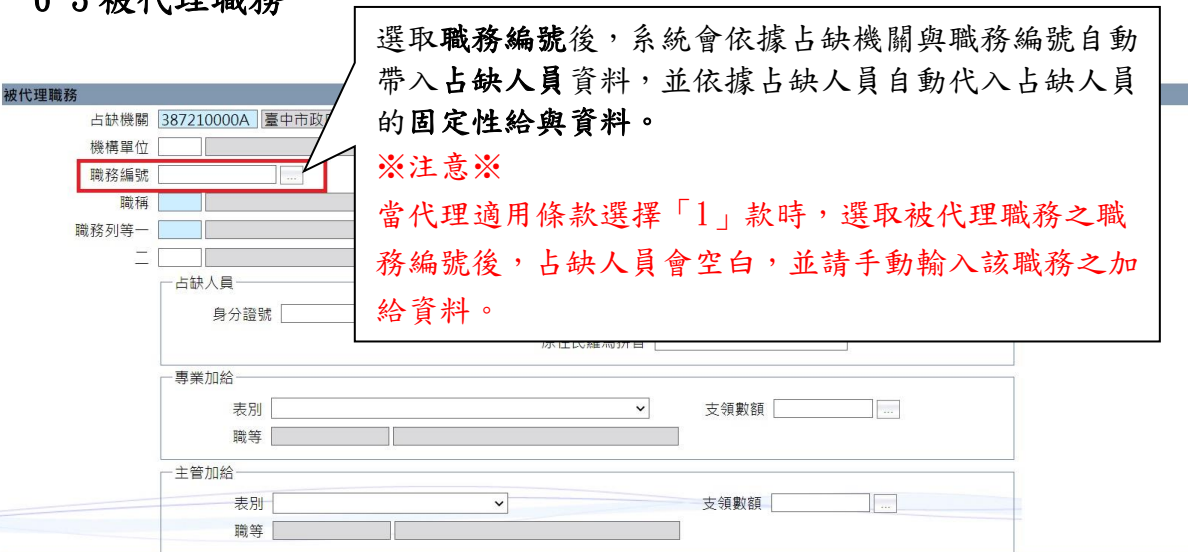

#### 6-4 金額與計算方式

6-2 社 小理職務

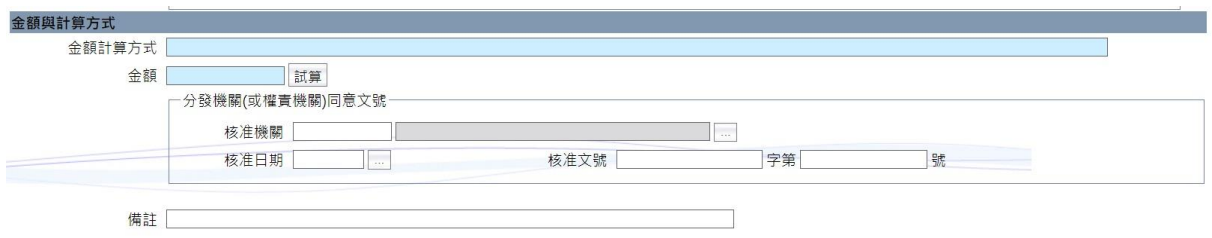

#### ★金額計算方式、金額:按【試算】。

- (1)若代理人為現職人員,則依據專業加給、主管加給、職務或增支加給代理 人與職務代理人差額,再依據代理天數計。
- (2)若代理人為聘用或約僱,則依據薪點、薪點折合率與代理天數計算。
- (3)試算後請務必再次檢視金額計算是否正確,並詳實核對是否與實際支領金 額相符。
- (4)約聘僱職務代理人到(離)職當月服務未滿整月者,當月按實際在職日數 核支之報酬尾數不足1元部分以無條件捨去計支(小數點以下均採無條件捨 去)。

#### ★分發機關(或權責機關)同意文號:

- (1)代理人是約聘僱人員,分發機關(或權責機關)同意文號必填。
- (2)代理列入各項考試任用計畫之職缺案,請填人事總處同意列入該項考試核 定日期、文號(若該列考試職缺因未獲分配人員…等,經人事總處逕列下年 度考試且續聘僱原約聘僱人員時,同意文號欄請填逕列下年度考試計書(最 新)之文號,且在備註欄加註原經人事總處核定(舊)之文號)。
- (3)其他約聘僱代理案(例如請假)請填機關核定之文號。
- ★備註:代理案有需要特別交代說明事項,才需於備註加註。請參考「臺中市政 府職務代理名冊報送注意事項」所列各項案例之書寫範例。

<sup>112</sup> <sup>年</sup> <sup>12</sup> 月編製

### 7. 資料輸入完畢,按【確認】

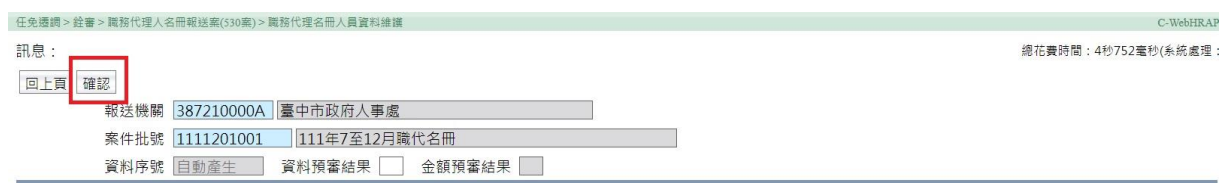

## 8. 完成 1 筆人員資料,點【新增】可以繼續再輸入下 1 筆

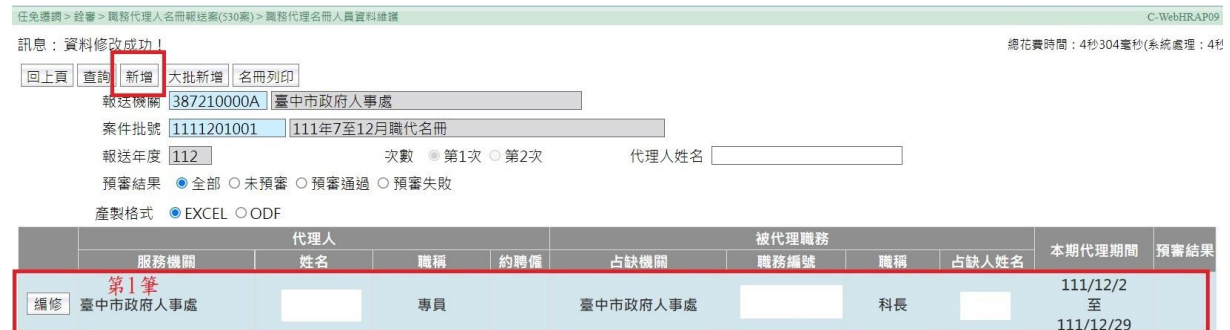

## 9. 按【名冊列印】,可產製各機關該案件批號內的職務代理人名冊

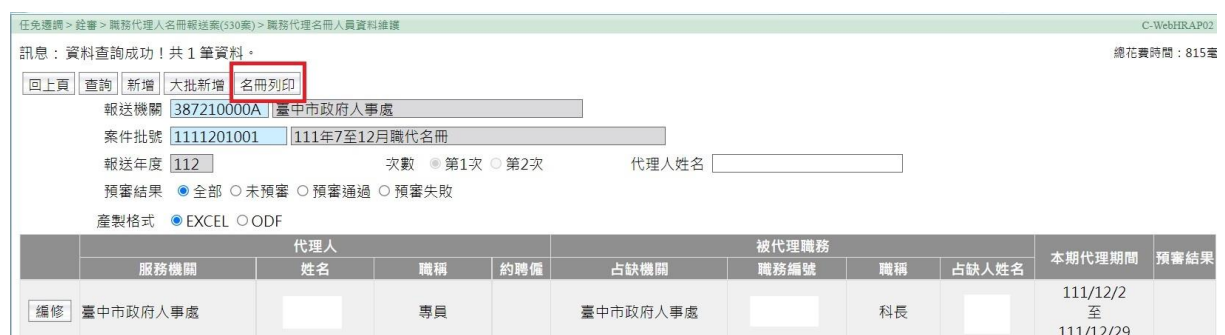

<sup>112</sup> <sup>年</sup> <sup>12</sup> 月編製

#### 二、 各機關學校職務代理名冊資料預審與報送

代理資料輸入完成後,必須先做資料預審才能報送至上級機關,如未 先資料預審就點選報送,則會顯示如下圖:

webhr.dqpa.gov.tw 顯示 此案件尚未檢核完成,不可以報送!!

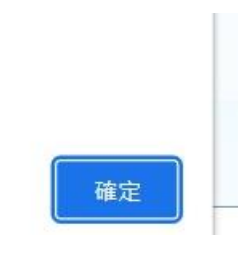

各級機關學校報送流程:

 $\sqrt{2\pi}$ 

- 1.二級機關及學校:請將名冊報送至一級機關
- 2.無所屬的一級機關及區公所:將名冊報送至臺中市政府
- 3.有所屬的一級機關:需將本機關及所屬名冊一併層轉至臺中市政 府,本機關名冊需先行報送至本機關。

### (一) 資料預審

功能選單:任免遷調>銓審>職務代理人名冊報送案(530 案)

#### 1. 點選【職務代理人名冊報送案(530 案) 】

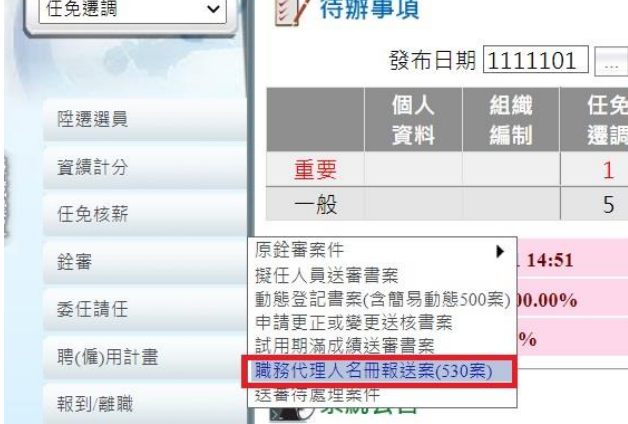

## 2. 按【編修】

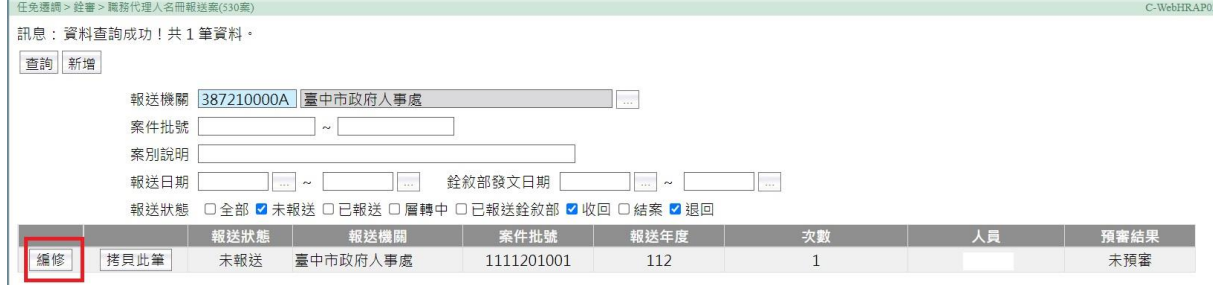

<sup>112</sup> <sup>年</sup> <sup>12</sup> 月編製

3. 按【資料預審】

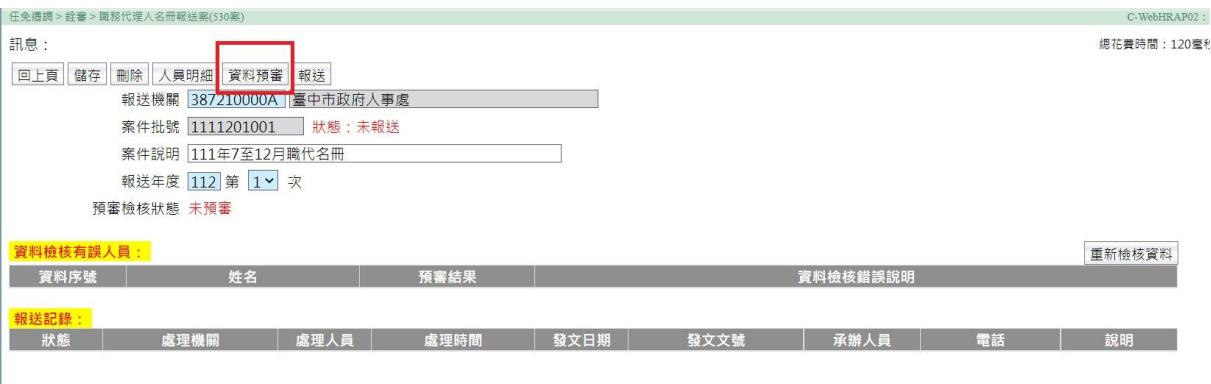

### 4. 畫面顯示「資料已送交銓敘部系統預審,等待系統檢核中!」

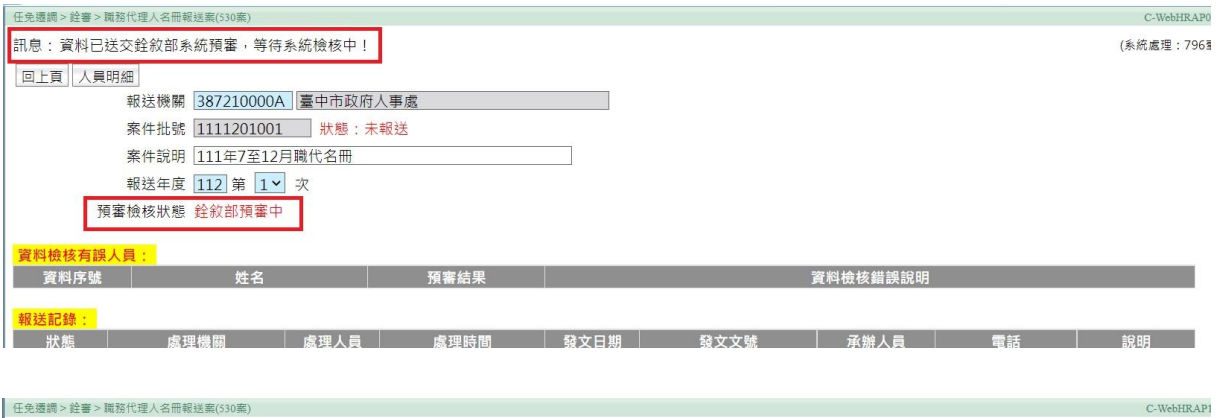

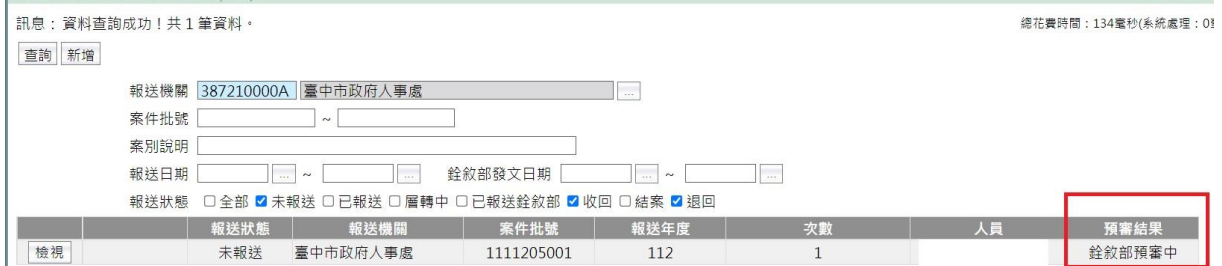

### 4-1 預審結果

 銓敘部系統若預審完成後,請至任免遷調>銓審>職務代理人名 冊報送案(530 案)顯示預審結果。

【已預審】:表示沒有錯誤,預審通過。

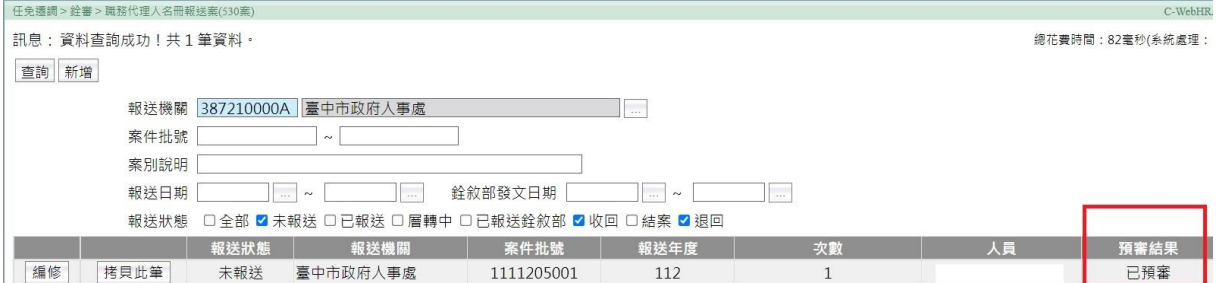

<sup>112</sup> <sup>年</sup> <sup>12</sup> 月編製

【預審失敗\*\*筆】:表示資料有誤,請依據錯誤說明修正資料, ,再按資料預審(如有多筆錯誤,可全更正後再 預審),預審通過才能報送。

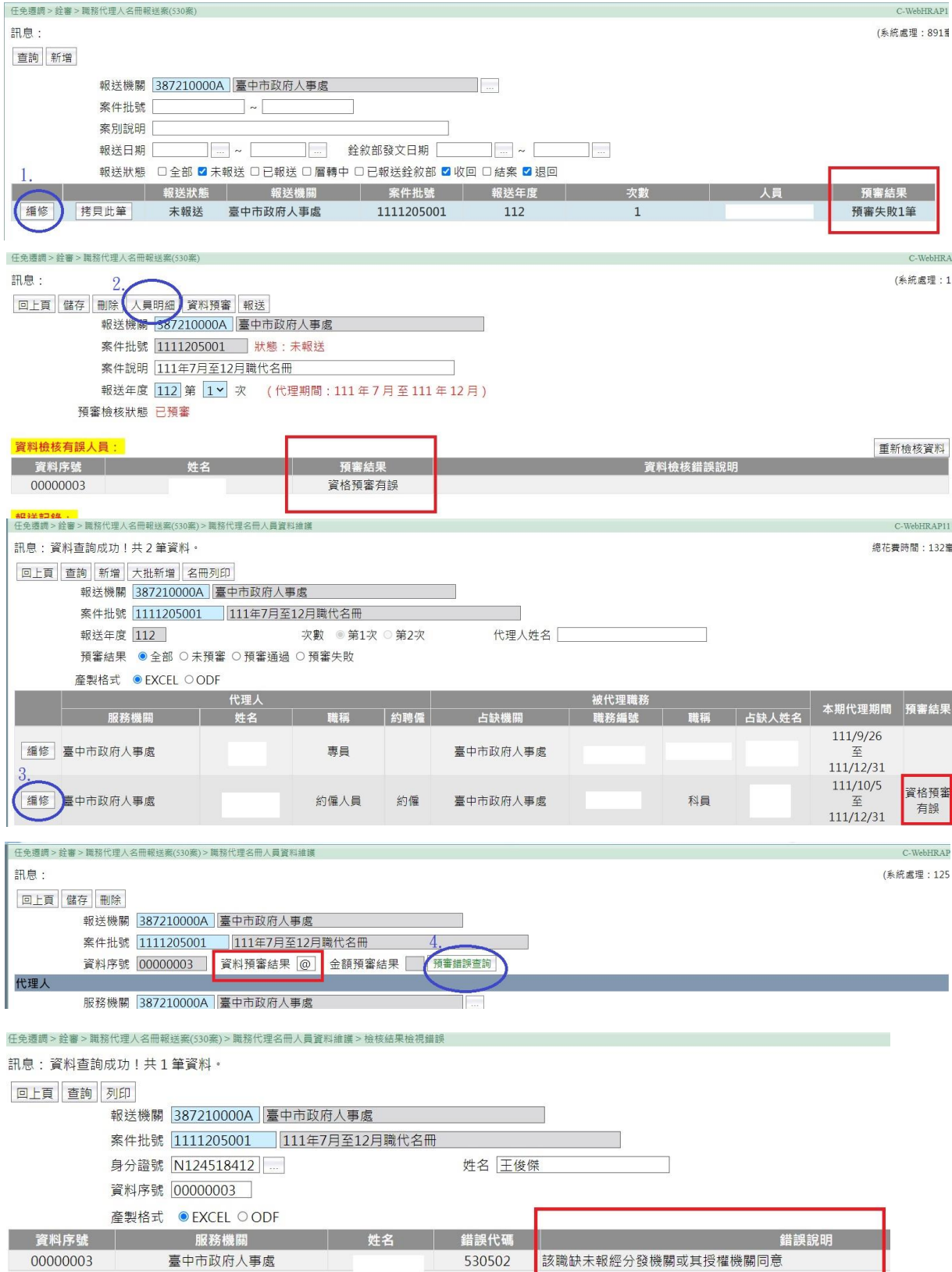

<sup>112</sup> <sup>年</sup> <sup>12</sup> 月編製

※預審失敗的資料,如果經確認所填內容都是正確無誤的,可以直接將 資料預審結果的【@】刪除後再按【儲存】,就可以報送。

→此步驟和以往在銓敘部系統點「清除異動註記」鈕功能相同。

#### (二) 報送

- ◇二級機關、學校:將名冊報送至一級主管機關
- ◇無所屬的一級機關、區公所:將名冊報送至臺中市政府
- ◇有所屬的一級機關:因最後須一併層核轉本機關及所屬機關之職代
	- 名冊至臺中市政府,請先將本機關的名冊報送至本機關

功能選單:任免遷調>銓審>職務代理人名冊報送案(530 案)

### 1. 點選【查詢】

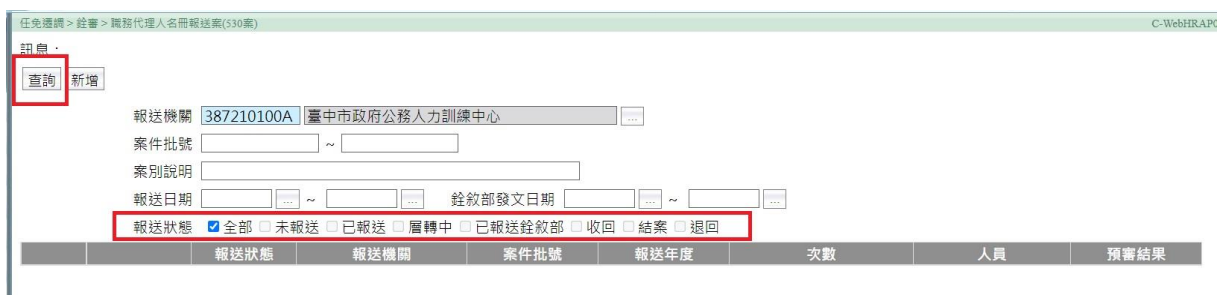

### 2. 點選【編修】

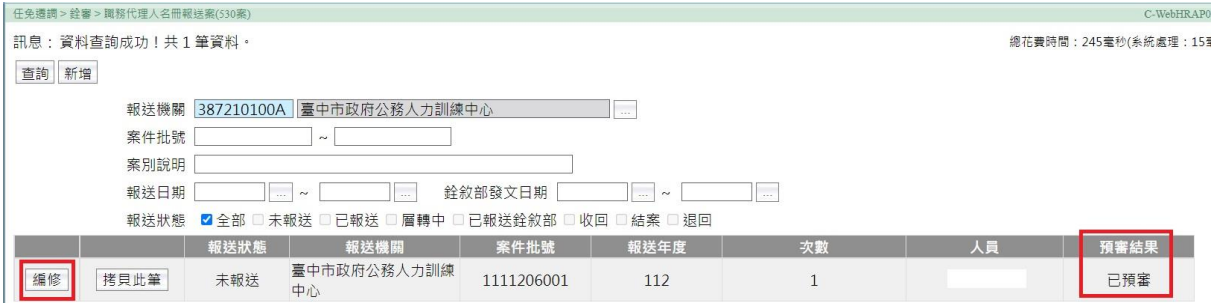

### 3. 點選【報送】

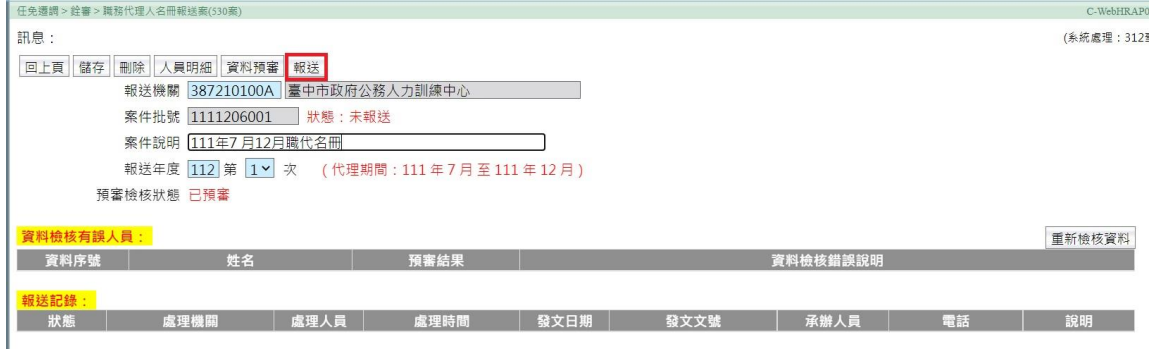

 <sup>112</sup> <sup>年</sup> <sup>12</sup> 月編製 4. 輸入報送日期、報送文號、承辦人員、電話、點選報送至一級主 管機關後,按【送出】

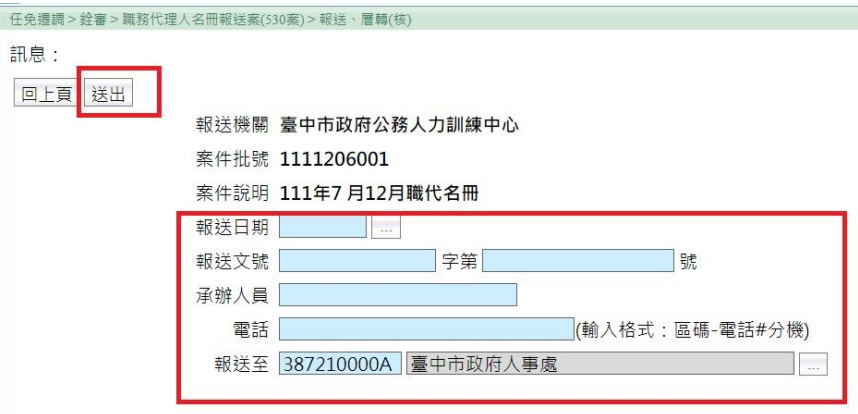

 5. 顯示送出成功,按【回上頁】,在報送紀錄,可以看到此筆報送 紀錄資料

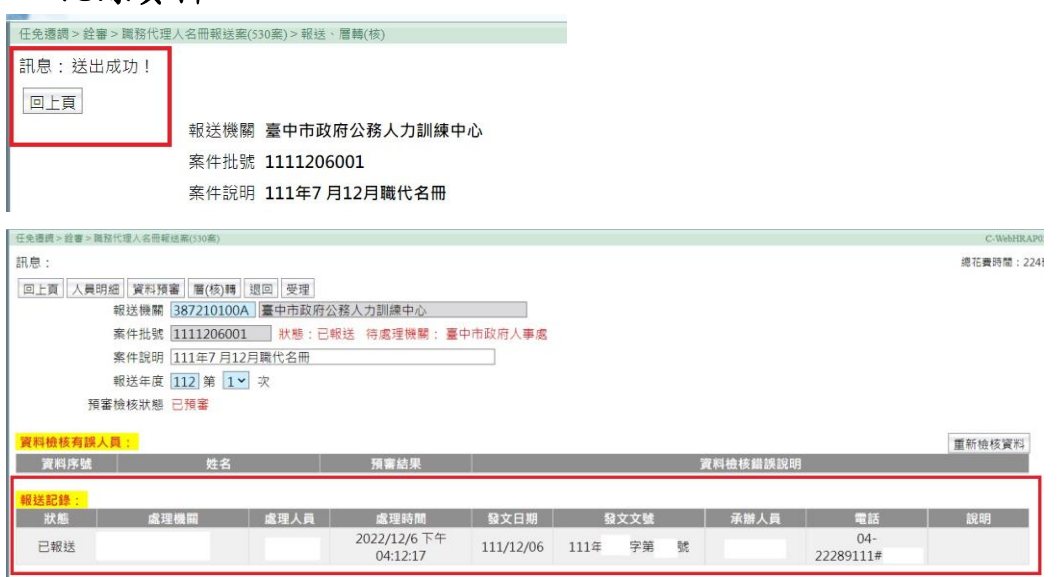

#### 三、 一級機關審核報送

銓審

委任請任

聘(僱)用計畫

報到/離職

功能選單:任免遷調>銓審>送審待處理案件

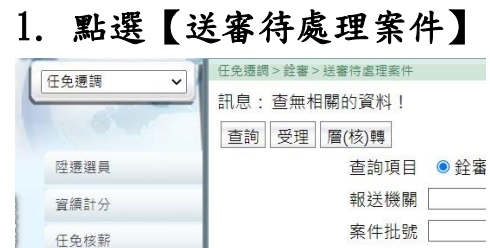

原銓審案件

申請更正或變更送核書案 試用期滿成績送審書案

**職務代理人名冊報送案** 送審待處理案件

→ ●全部

只查已

<u>. . . . . .</u> .

<sup>112</sup> <sup>年</sup> <sup>12</sup> 月編製

## 2. 點選【職務代理名冊報送】,系統顯示機關待處理的案件

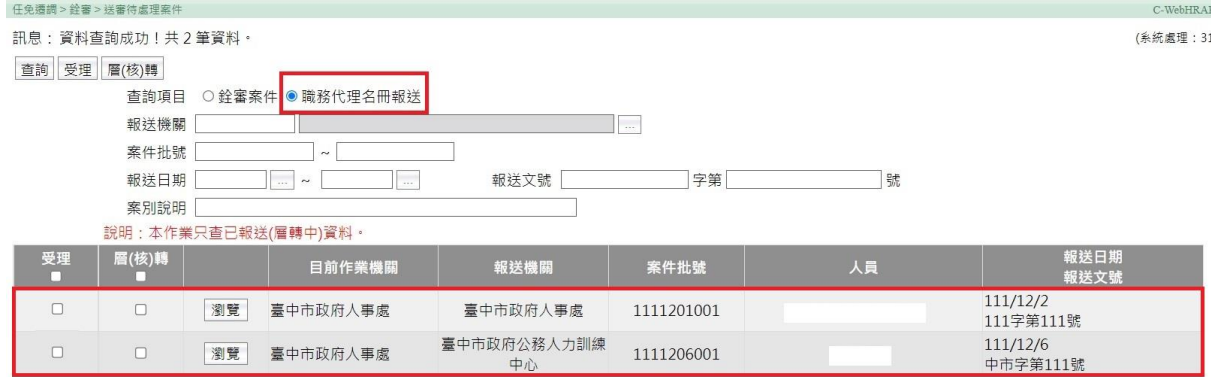

3. 點選【瀏覽】,進入下一頁面 【人員明細】:可檢視職務代理資料 【退回】:所屬報送資料有錯誤,退回更正

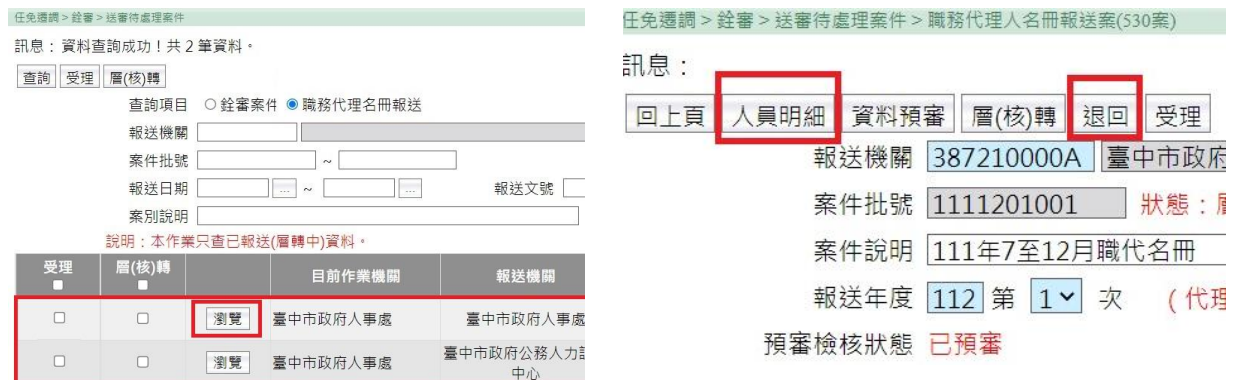

## 4. 資料審核無誤,要做層(核)轉案件前須先做【受理】

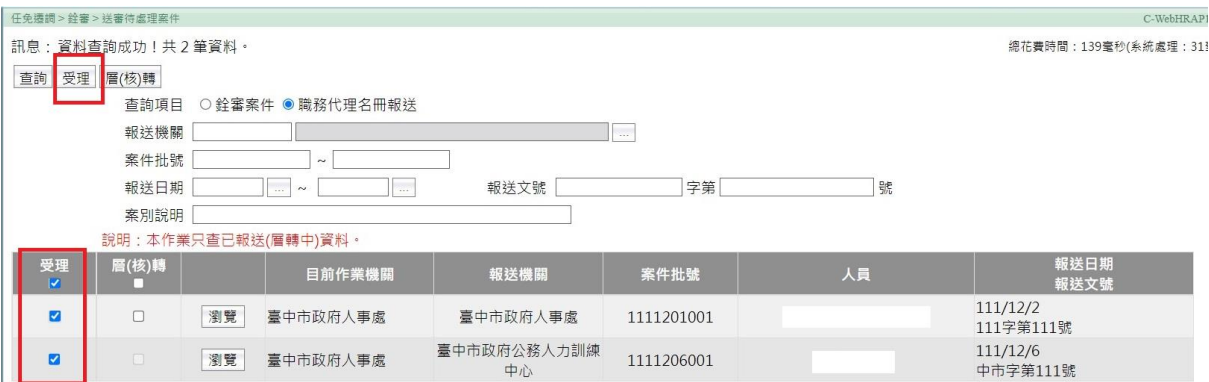

<sup>112</sup> <sup>年</sup> <sup>12</sup> 月編製

5. 【層(核)轉】:一併勾選本機關及所屬的案件後,點【層(核)轉】

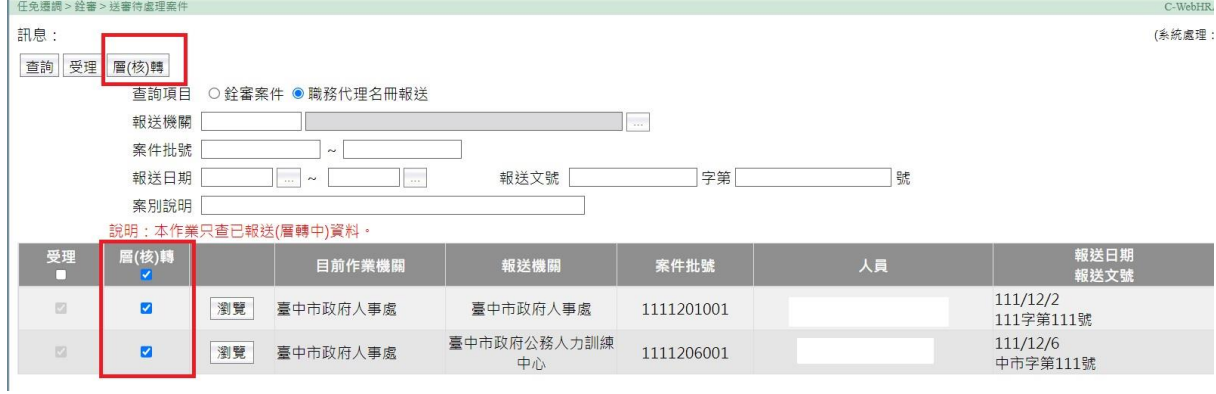

 6. 下載人員名冊:點【人員名冊】,下載本機關及所屬職代名冊檔案 ※請務必操作此步驟,這是目前得知在層轉送出前,唯一可在此系 統下載「本機關及所屬機關職務代理名冊」的方法。

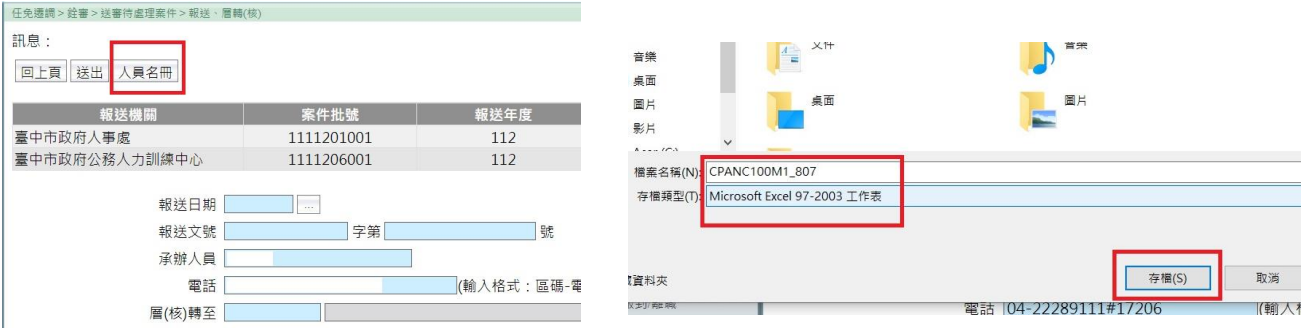

## 7. 【送出】:請輸入報送日期、文號、承辦人員、電話,並挑選報送到 臺中市政府,輸入完成後,請按送出。

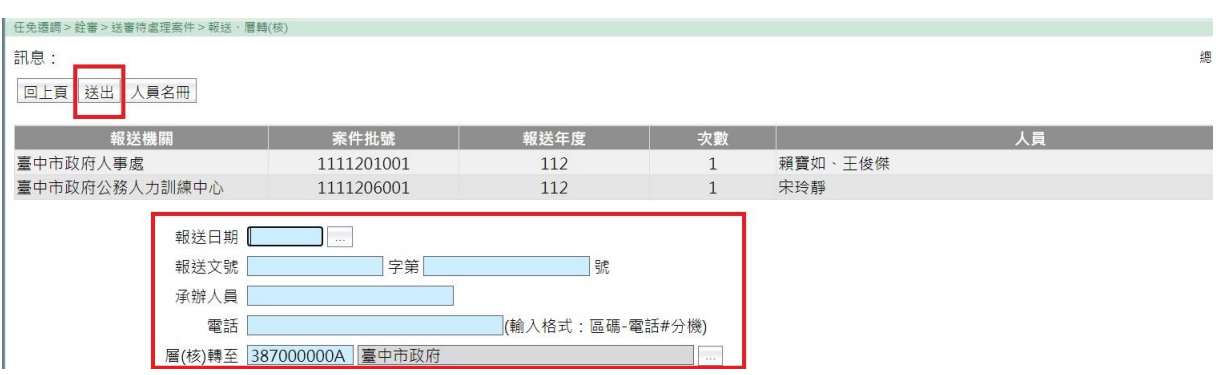